## **Zoom įrankio diegimas ir naudojimas**

- 1. **[PRIEŠ PIRMĄJĮ SUSITIKIMĄ](https://docs.google.com/document/d/e/2PACX-1vTD5bNPYOj6j4nBebasLeddYz9pus1DA1TCG5htT7uTxb83w5FwWTUD2wiEsz2-_msz4BpvpEzEP-Oz/pub?embedded=true#h.qt67vzq3oq7t)** (Zoom programos įdiegimas bei nustatymai)
- 2. **[PRIEŠ KIEKVIENĄ SUSITIKIMĄ](https://docs.google.com/document/d/e/2PACX-1vTD5bNPYOj6j4nBebasLeddYz9pus1DA1TCG5htT7uTxb83w5FwWTUD2wiEsz2-_msz4BpvpEzEP-Oz/pub?embedded=true#h.gydcydk0jddz)** (Patarimai, garso bei vaizdo kokybės patikrinimas)
- 3. **[SUSITIKIMO METU](https://docs.google.com/document/d/e/2PACX-1vTD5bNPYOj6j4nBebasLeddYz9pus1DA1TCG5htT7uTxb83w5FwWTUD2wiEsz2-_msz4BpvpEzEP-Oz/pub?embedded=true#h.y4wygpr2sgy1)** (Pagrindiniai mygtukai bei funkcijos)

**----------------------------------------------------------------------------------------------------**

## 1. **PRIEŠ PIRMĄJĮ SUSITIKIMĄ**

- **Atsisiųskite** Zoom programą (*Zoom Client for meetings*) čia: [https://zoom.us/download#client\\_4meeting](https://www.google.com/url?q=https://zoom.us/download%23client_4meeting&sa=D&ust=1585217565612000)
- **Įsidiekite**
	- atidarykite atsiųstą failą/programėlę spustelėdami 2 kartus programa pradės siųstis

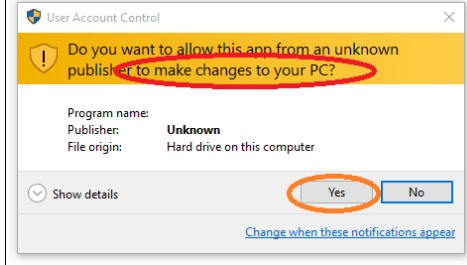

- Jei atsiras lentelė, klausianti, ar leidžiate daryti pakeitimus kompiuteryje, spauskite *Yes*
- atsidariusiame lange spauskite *Sign In* ir pasirinkite prisijungimo būdą: prisijungti su Google, Facebook arba sukurti naują paskyrą (*Sign Up Free*)

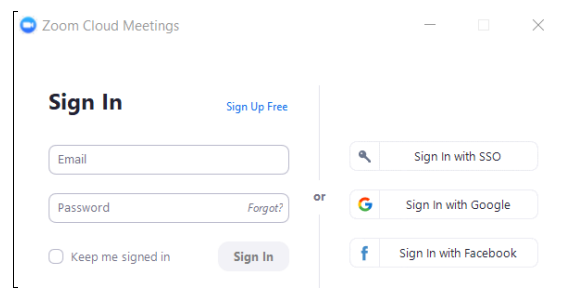

• **Pakeiskite nustatymus:** *Settings -> Accessibility* -> uždėti varnelę prie *Meeting Controls*. Šitaip Jums visada bus matoma pagrindinė Zoom valdymo juosta

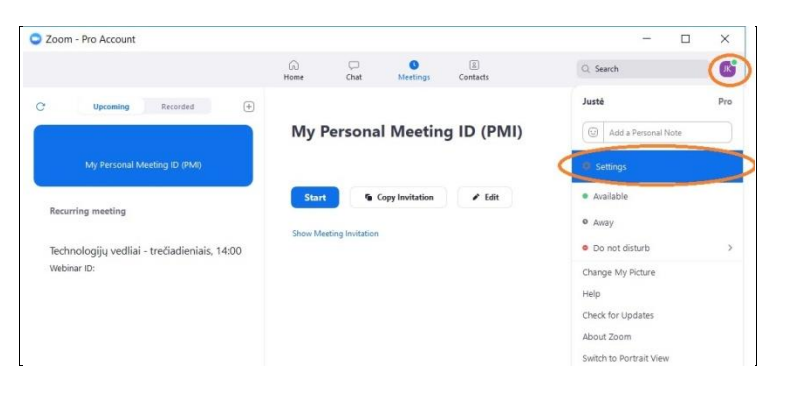

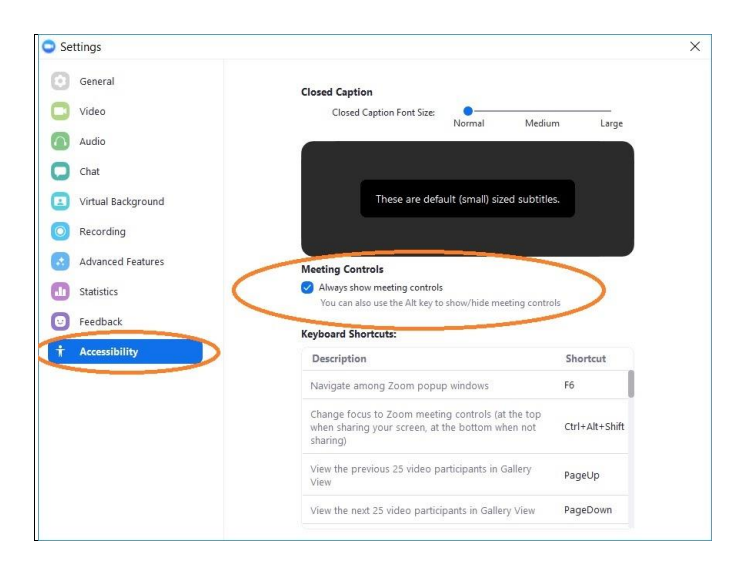

• **Išbandykite.** Adresu [https://zoom.us/test](https://www.google.com/url?q=https://zoom.us/test&sa=D&ust=1585217565615000) galie išbandyti esmines pokalbių lango funkcijas: išjungti/įjungti mikrofoną ar kamerą, parašyti žinutę ir pan. Pabandykite pokalbių langą sumažinti/padidinti .

## **2. PRIEŠ KIEKVIENĄ SUSITIKIMĄ**

- Raskite ramią aplinką
- Zoom naudokite ir dirbkite su užduotimis viename kompiuteryje, nenaudokite tam papildomų įrenginių (telefonų, planšetinių kompiuterių ar pan.)
- Patikrinkite, ar pakankamai geras internetas užsiėmimui
- Junkitės su savo tikru vardu ir pavarde
- Visų susitikimų nuoroda bus ta pati. Ja prieš pirmąjį susitikimą gausite el. paštu. Atėjus susitikimo laikui (bent 5-10 min. anksčiau) sekite nuorodą ir atsidarykite susitikimą programoje kompiuteryje

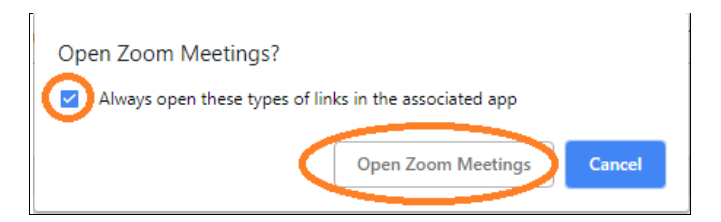

• Ekrane pasirodys langas su Jūsų video įrašu, spauskite *Join with Video*:

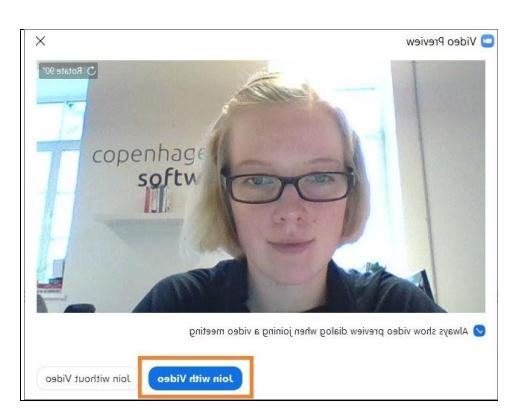

• Patikrinkite, ar tinkamai veikia garsas ir vaizdas.

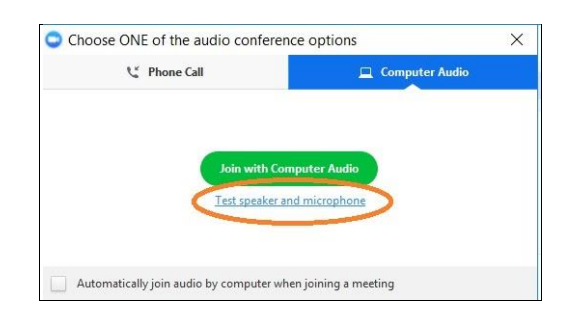

1. Jei girdite garsą - viskas tvarkoje, spauskite *Yes*

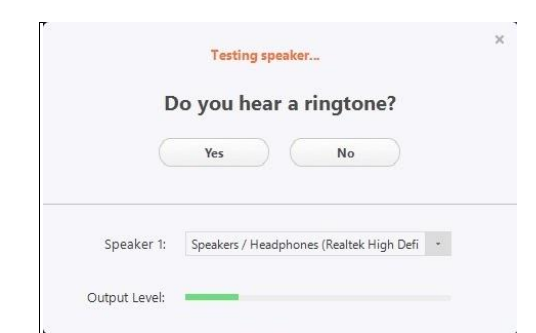

2. Pasakykite ką nors garsiai, ir jei po kurio laiko išgirsite įrašą - mikrofonas veikia puikiai, spauskite *Yes*

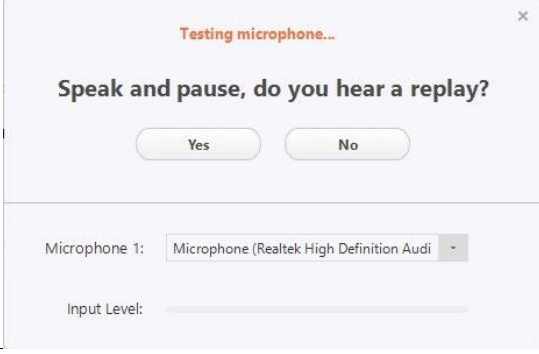

• Spauskite *Join with Computer Audio*. Sveiki atvykę į pokalbį!

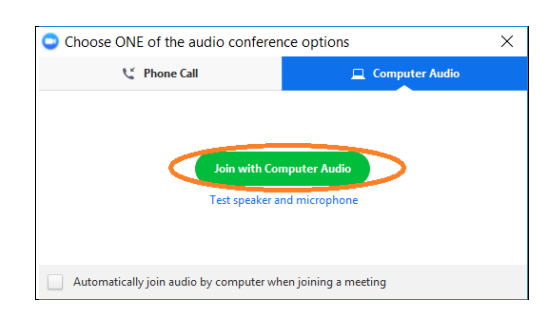

## **3. SUSITIKIMO METU**

• Įsitikinkite, kad garsas ir vaizdas įjungti (mygtukų paaiškinimai žemiau)

**Ekrano apačioje matysite juostą su valdymo mygtukais:**

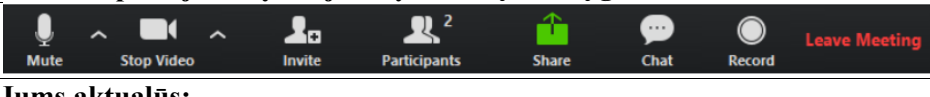

**Jums aktualūs:**

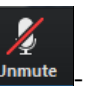

- *Mute/unmute* išjungti savo mikrofoną. Jei matote ženkliuką **Unmute** niekas jūsų negirdi.
- *Start/stop video* įjungti/išjungti video kamerą
- *Participants* peržiūrėti dalyvių sąrašą
	- *Rename* pakeisti savo vardą/pavardę
	- *Icons* (pagal susitarimą su mentoriumi) galite šalia savo vardo rodyti atitinkamą ikoną, kuri bus ženklas mentoriui, kad norite užduoti klausimą (*Raise Hand*), kalbėti lėčiau (*go slower*) ar pan.

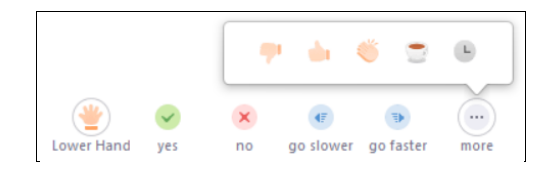

- *Share* dalintis savo ekrano vaizdu. Visi dalyviai dalinsis savo ekrano vaizdu, jog mentoriai, prireikus, galėtų pagelbėti.
- *Chat* pokalbių langas. Galite nusiųsti žinutę visiems arba asmeniškai.
- *Leave Meeting* jei turite susitikimą palikti jam dar nepasibaigus.
- **Kaip pasidalinti ekranu / sustabdyti dalinimąsi?**

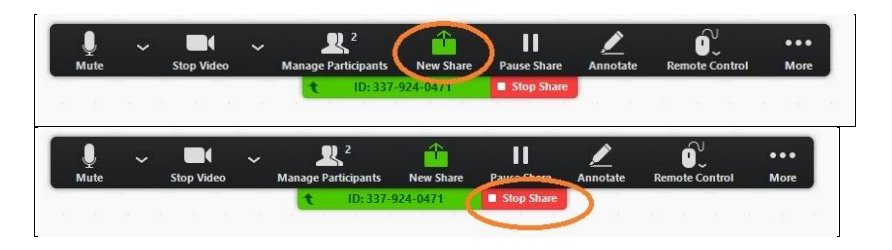

- **Kaip pakeisti langų išdėstymą?** (kai nesidalinate savo ekranu)
	- Jei norite matyti ekraną, kuriuo dalijimasi, kairėje, o veidus dešinėje: *View Options* > Uždėkite varnelę ties *Side-by-side Mode.*
	- Jei norite veidus matyti viršuje, o ekraną apačioje, varnelę nuimkite.
	- *View Options* meniu taip pat rasite sąrašą žmonių, kurių ekranus galite matyti (jei dalinasi daugiau nei vienas žmogus ir jei Jūs tuo metu nesidalinate)

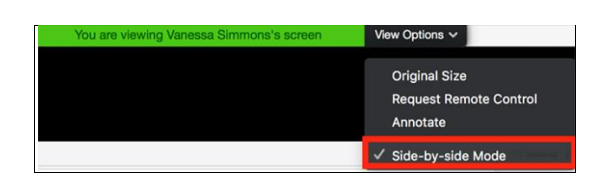

Paslėpti veidus:

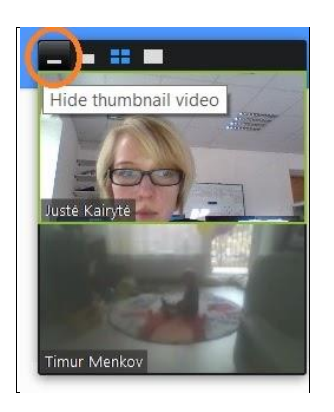

• Padidinti sumažintą ekraną:

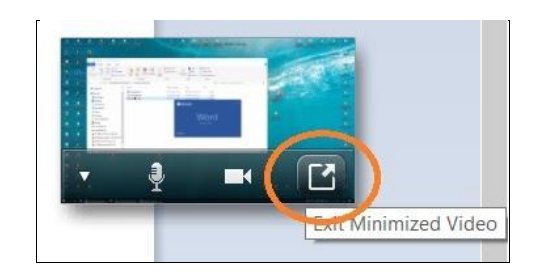

• **Jei norite matyti 2 skirtingus langus vieną šalia kito**, pavyzdžiui: stebėti ekraną, kuriuo dalijimasi ir tuo pat metu kurti programą Scratch. Mygtukų *Restore Down* pagalba sumažinkite programų langus ir užvedę pelytę ant lango ribos keiskite jų dydį iki sau

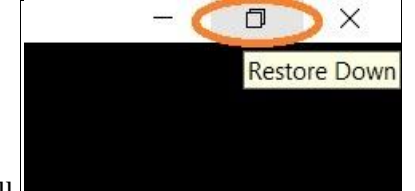

patogaus. Pavyzdys žemiau.

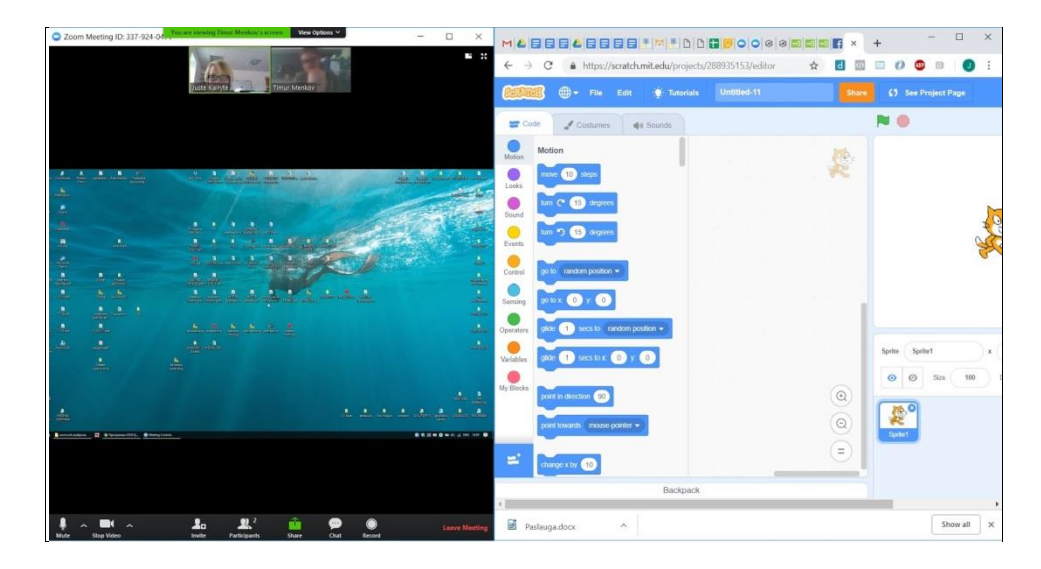

• **Kaip greitai naviguoti tarp aktyvių (atvertų) langų?**

**Windows:** Win mygtukas + Tab (vienu metu)

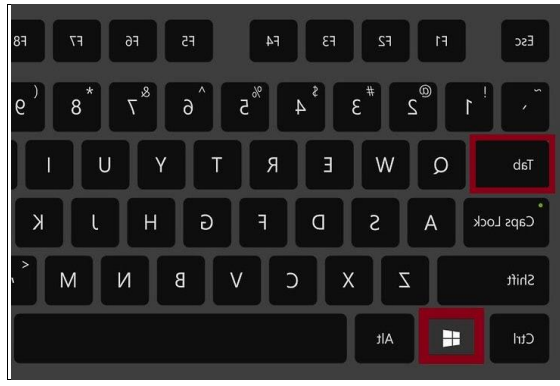

**Mac:** Command + Tab (vienu metu)

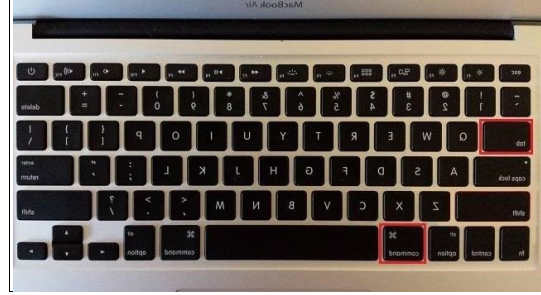